## **"Region und Sprache"-Einstellungen in Windows 7 auf Standardwerte zurücksetzen**

- 1. Klicken Sie in Windows 7 auf "Start/Systemsteuerung/Region und Sprache".
- 2. Klicken Sie auf den Button "Weitere Einstellungen...".

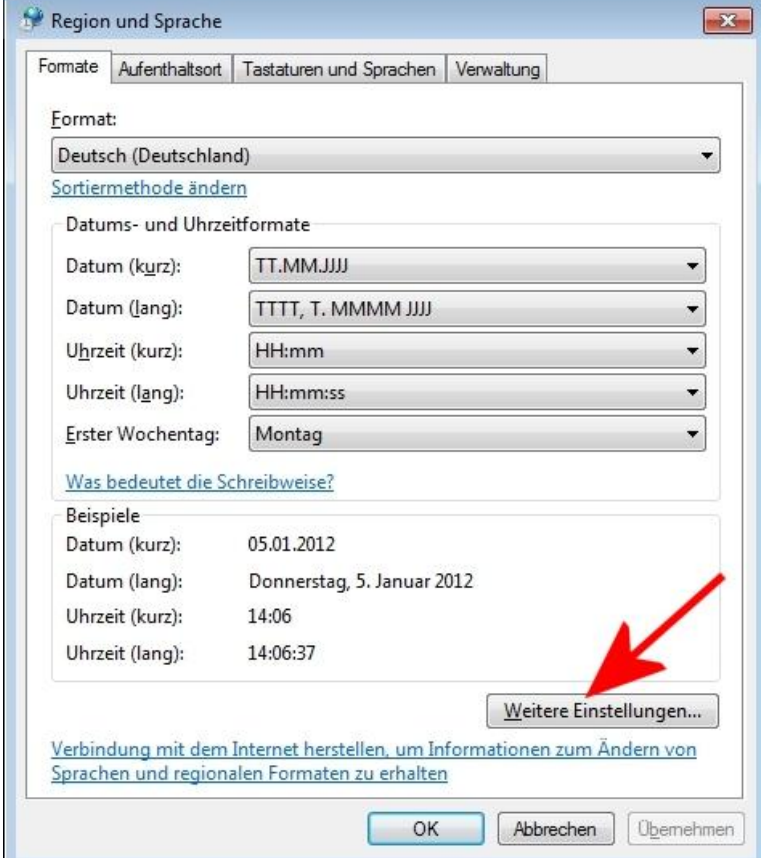

3. Klicken Sie unten auf den Button "**Zurücksetzen**" und anschließend auf **"OK"**

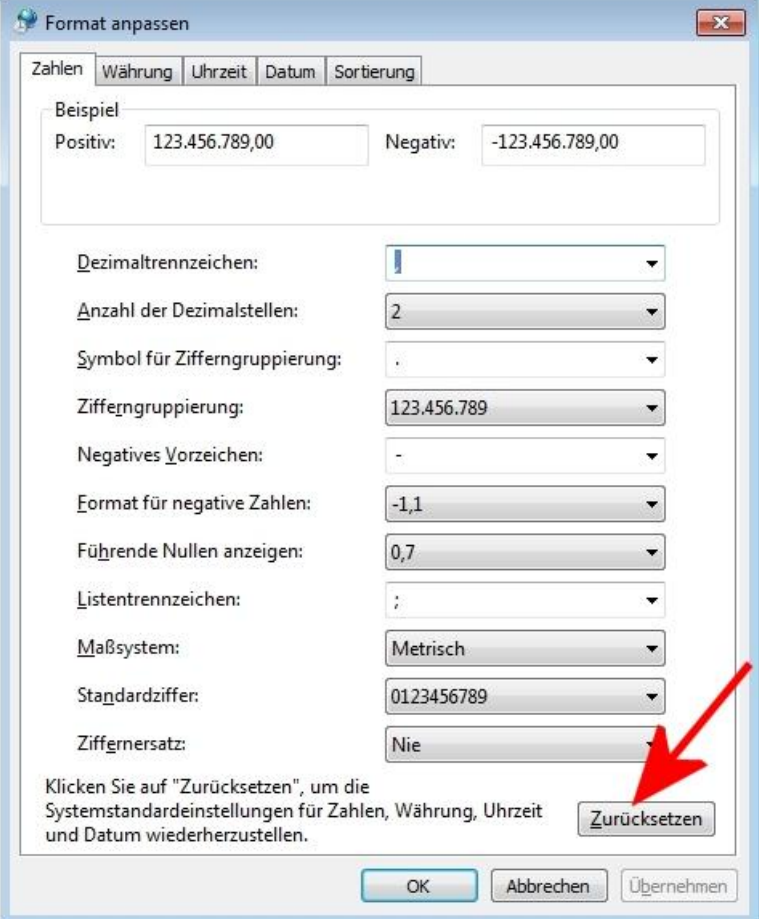

4. Schließen Sie das Fenster "Region und Sprache" indem Sie auf "OK" klicken.